**Instrukcja rejestracji do eBOK** dla klientów instytucjonalnych i biznesowych

Uruchomienie eko-faktury

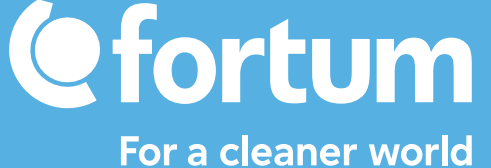

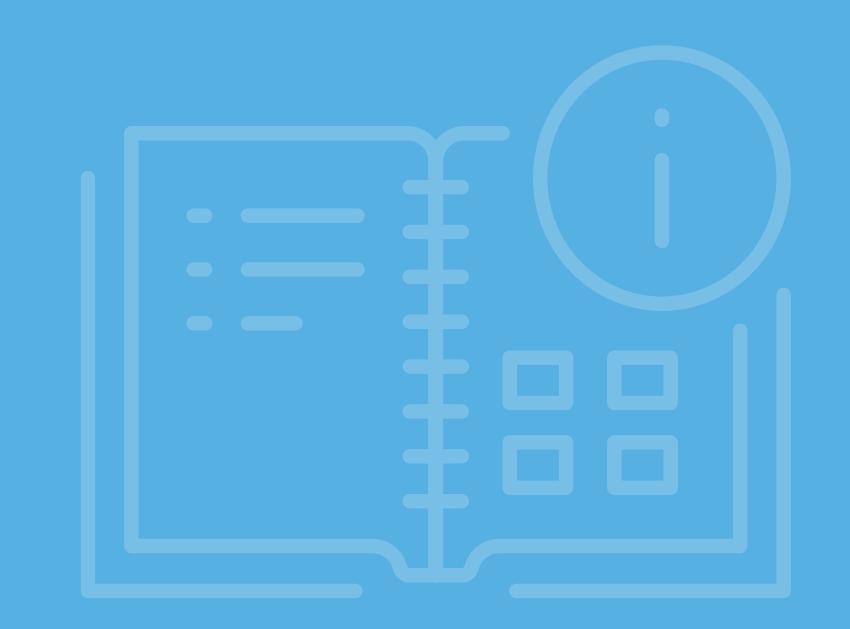

# **Rejestracja do eBOK dla klientów instytucjonalnych i biznesowych**

# **KROK**

Wskaż osoby, które **upoważnisz do korzystania/ obsługi eBOK**.

Otwórz stronę **www.fortum.pl/eBOK-dostep** i wypełnij formularz online.

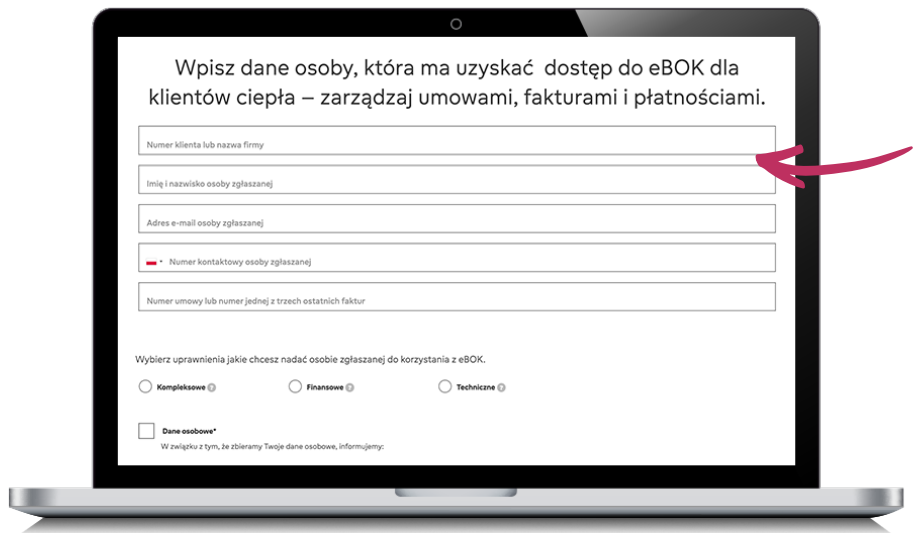

Upoważniona osoba otrzyma w mailu zwrotnym niezbędne do rejestracji dane (IDeBOK, numer klienta).

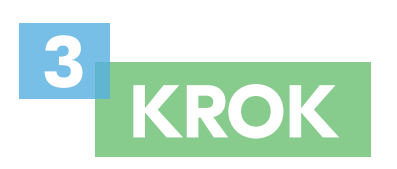

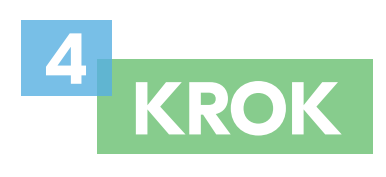

Otwórz stronę i rozpocznij rejestrację. Kliknij przycisk *Zarejestruj się* w sekcji Ciepło.

> $\circ$ Zaloguj się do eBOK 殇 Ŵ Posiadasz prąd lub gaz w Fortum? Posiadasz ciepło w Fortum? ssz z eBOK pierwszy raz Zaloguj się > strui sie: rystaj z instrukcji > Zaloguj się do eBOK >

Wybierz flagę Polski na dole ekranu, żeby przejść do polskojęzycznej strony rejestracji.

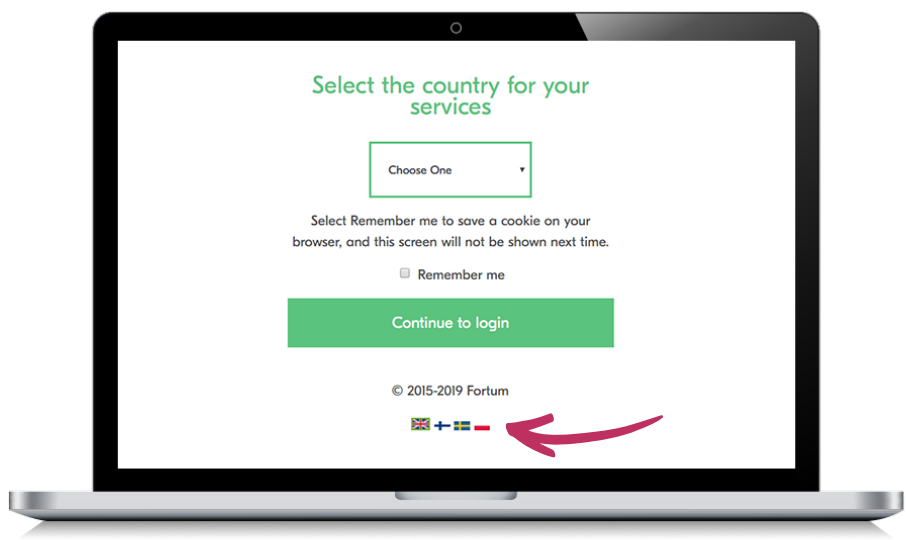

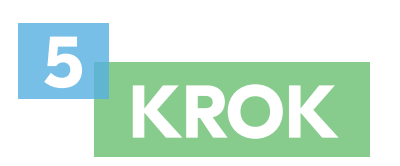

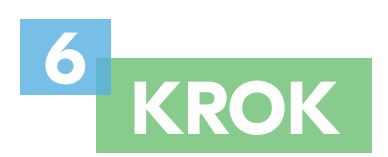

Uruchom proces rejestracji klikając w link *Rejestracja użytkownika*.

Przejdź do rejestracji dla klientów biznesowych klikając w przycisk *Zarejestruj firmę*.

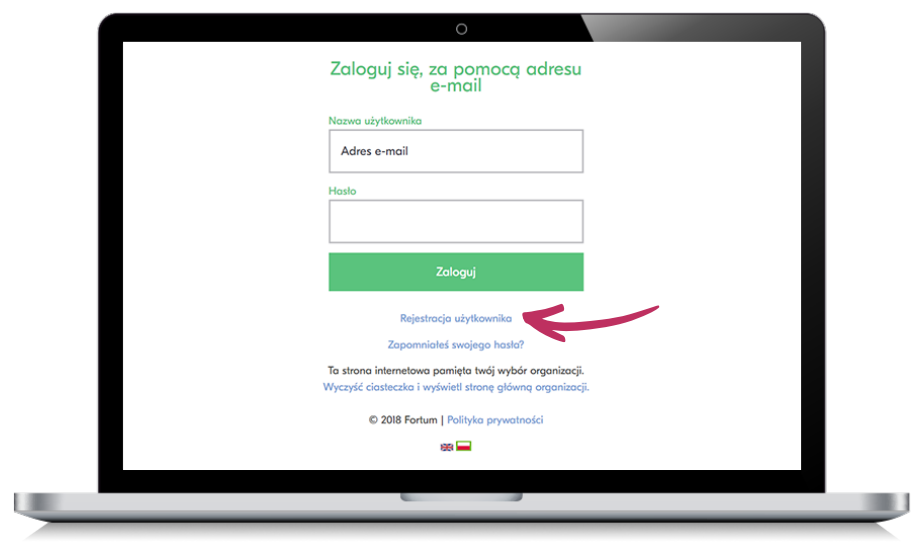

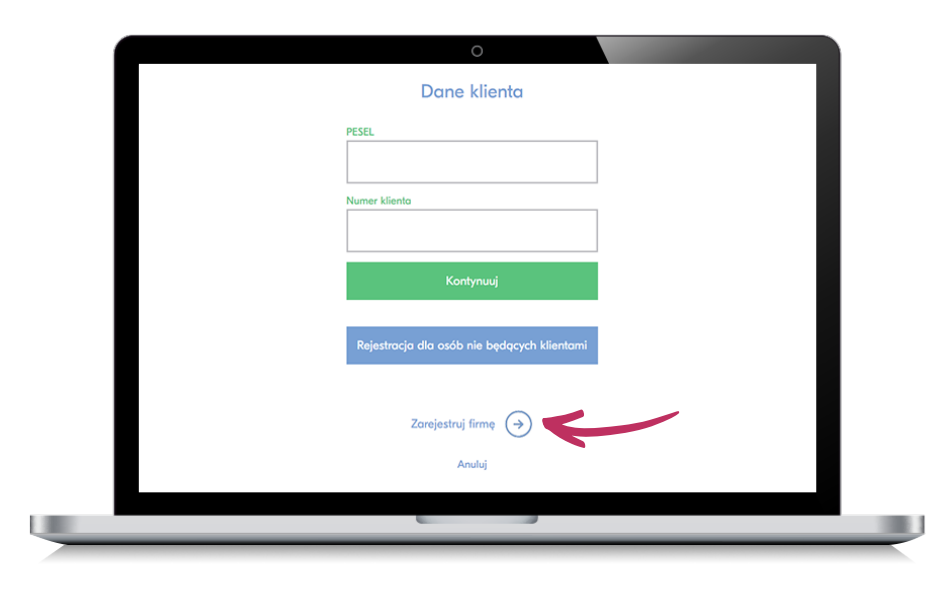

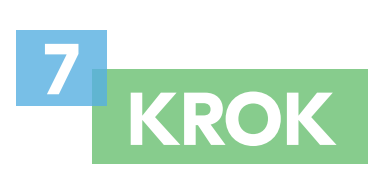

Wprowadź dane identyfikacyjne wskazane na ekranie oraz kliknij przycisk *Kontynuuj*.

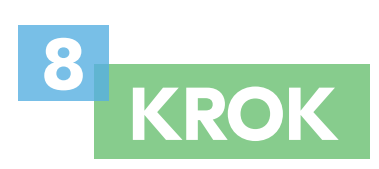

Uzupełnij kolejne dane identyfikacyjne użytkownika wskazane na ekranie.

Utwórz swoje hasło dostępu, pamiętając o zachowaniu zasad bezpiecznego hasła – zasady te wskazane są pod polem do jego wprowadzenia.

Zaakceptuj regulamin, kliknij przycisk *Utwórz konto i zaloguj się.*

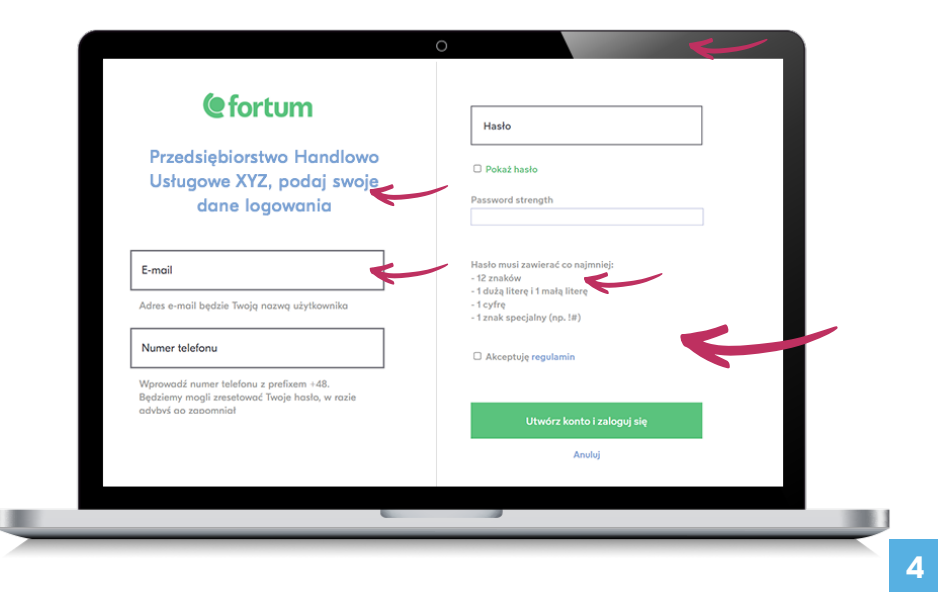

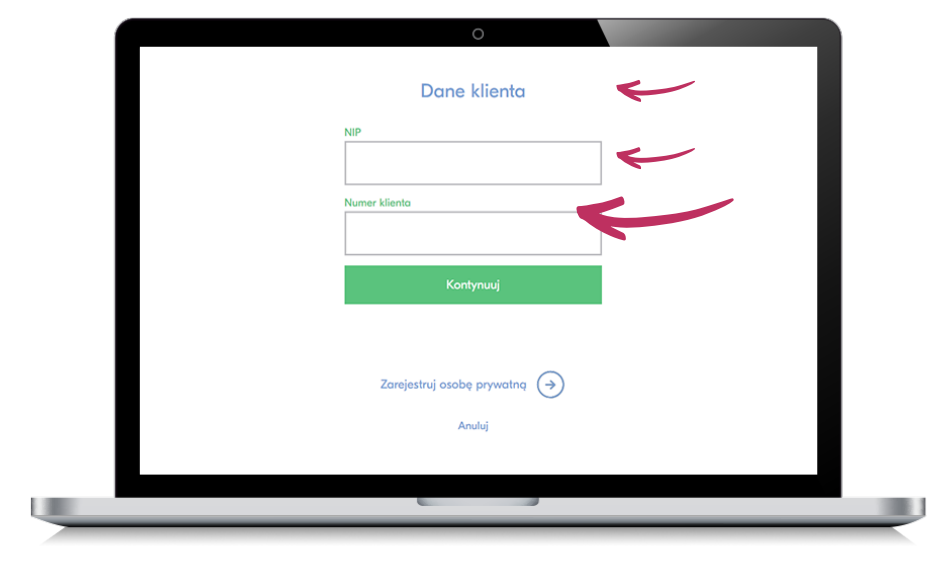

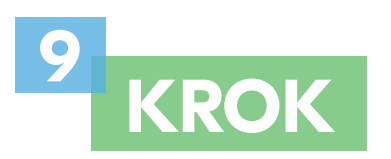

Wprowadź numer IDeBOK, który został przesłany na Twój adres e-mail, zaakceptuj regulamin i kliknij przycisk *Dalej*.

Jeśli **nie masz numeru IDeBOK**, oznacza to, że nie wskazałeś osoby odpowiedzialnej za logowanie do nowego systemu elektronicznej obsługi klientów ciepła Fortum.

Takiego wskazania możesz dokonać poprzez wypełnienie formularza rejestracyjnego na stronie **www.fortum.pl/eBOK-dostep**.

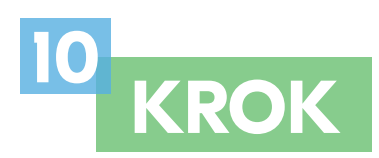

Jeśli wprowadzone dane były poprawne, na swojej skrzynce e-mail znajdziesz wiadomość z linkiem aktywującym konto. Link będzie aktywny przez 24h.

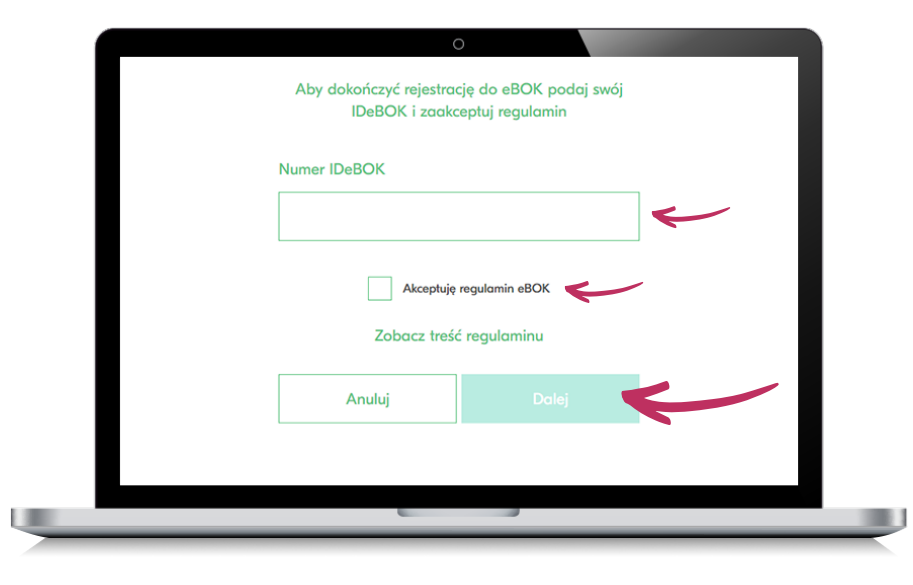

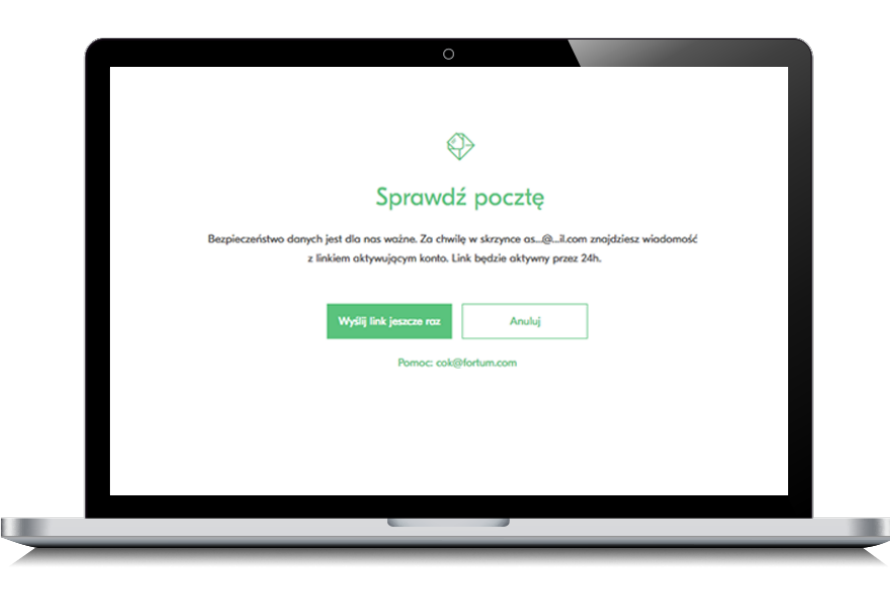

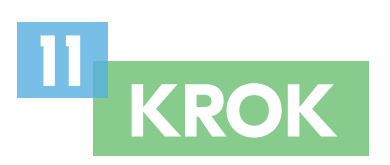

Zaloguj się na swoją skrzynkę pocztową, odszukaj e-mail zatytułowany "Aktywacja konta Fortum" i kliknij w przycisk **Aktywuj konto** widoczny w treści wiadomości.

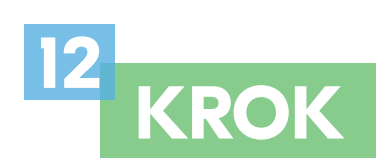

W przeglądarce otworzy się nowa zakładka z panelem **eBOK dla klientów ciepła Fortum** – właśnie uzyskałeś do niego dostęp.

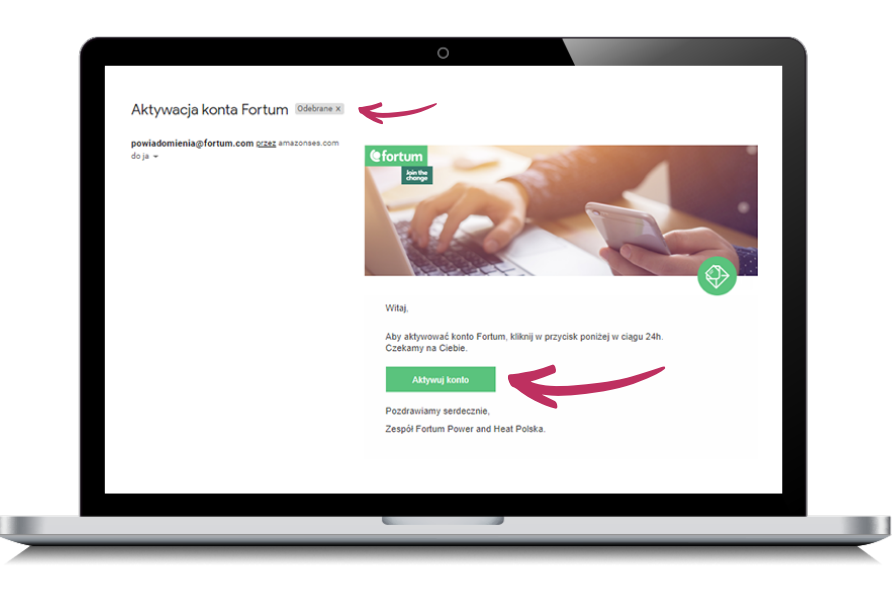

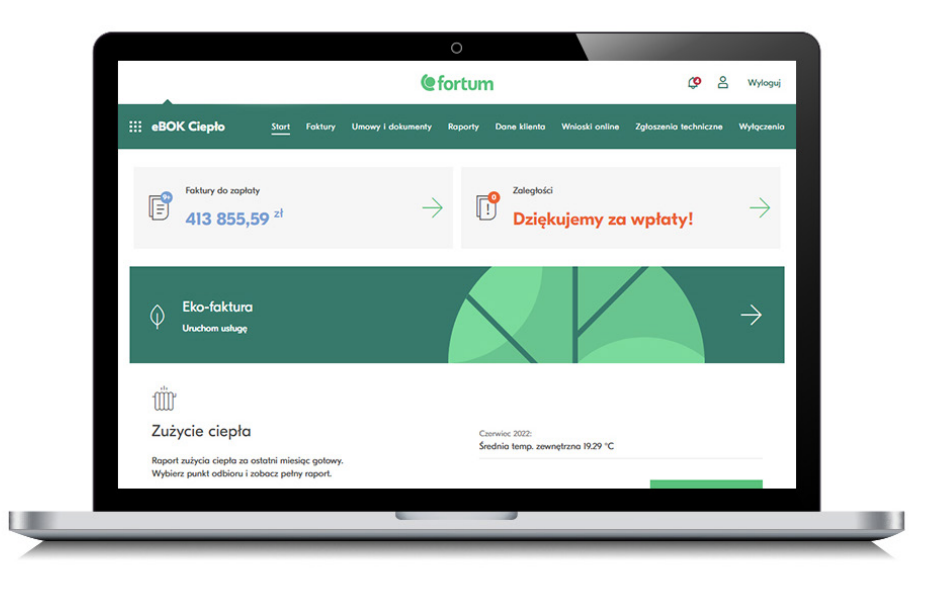

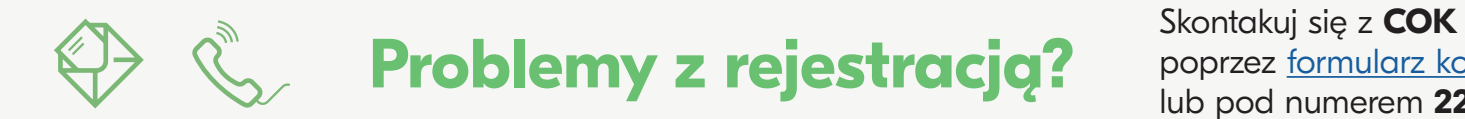

poprzez formularz kontaktowy lub pod numerem **22 489 02 51** 

## **Instrukcja aktywacji eko-faktury**

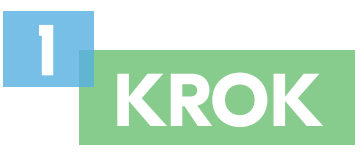

We wniosku o eko-fakturę możesz wpisać dowolny adres e-mail i numer telefonu, które będą służyć do otrzymywania powiadomień o eko-fakturach.

Jeśli jesteś klientem biznesowym, zaznacz pola klientów, dla których będziemy wystawiać eko-faktury (możesz wybrać pojedynczych, jak również wszystkich klientów).

Zapoznaj się z oświadczeniem i wyraź zgodę na komunikację z Fortum drogą elektroniczną. Kliknij *Włącz eko-fakturę*.

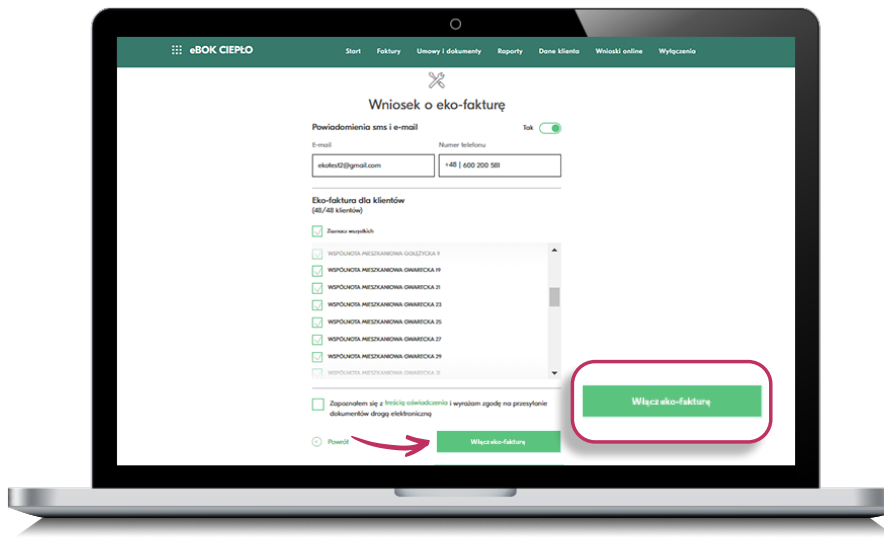

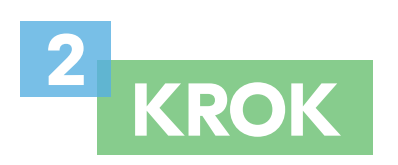

Gotowe! W przeglądarce zobaczysz ponownie ekran startowy z sekcją Eko-faktura oraz informacją o procesie włączania usługi.

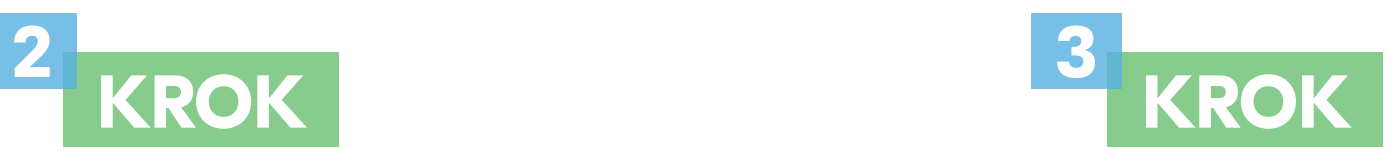

Twoje eko-faktury będą dostępne w zakładce *Faktury*.

Informacja o nowej fakturze będzie dostępna w postaci powiadomień, wysyłanych na podanego podczas aktywacji maila i/lub sms'em na numer telefonu.

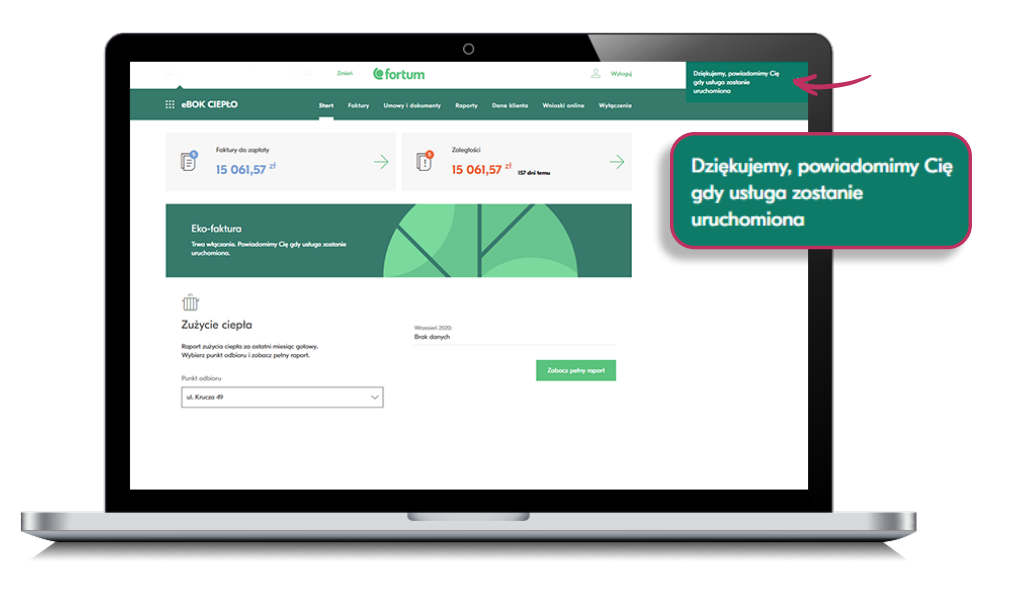

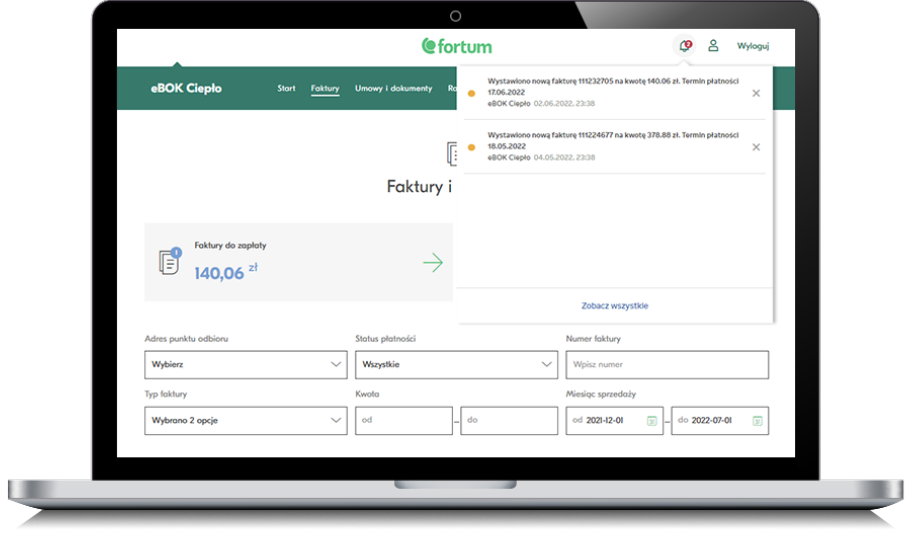

### **Poznaj odpowiedzi na najczęściej zadawane pytania.**

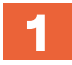

**2**

#### **Jak można w ustawieniach zmienić adres e-mail?**

Aby otrzymywać powiadomienia na inny adres e-mail, wejdź w zakładkę Dane klienta na pasku menu. Przejdź do sekcji Usługi / Produkty, a następnie Eko-faktura. Po kliknięciu Edytuj wpisz nowy adres e-mail.

#### **Jak zmienia się dane do powiadomień dla poszczególnych klientów?**

Po wyborze klienta z listy Wszyscy klienci wystarczy wejść w zakładkę Dane klienta. Znajdziesz w niej kilka bloków z ustawieniami danych, których zmiany potrzebujesz.

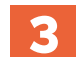

#### **Czy będąc zarządcą wielu wspólnot mieszkaniowych można mieć dla każdej z nich odrębne ustawienia eko-faktury?**

Tak, ustawienia eko-faktury dają taką możliwość zarządcy więcej niż jednej wspólnoty mieszkaniowej.

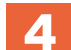

#### **Czy można zrezygnować z eko-faktury i jak to zrobić?**

Po wyborze konkretnego klienta kliknij Dane klienta, a następnie blok Usługi / Produkty z Eko-fakturą. W dalszej kolejności kliknij Edytuj i Wyłącz eko-fakturę.

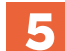

#### **Gdzie znajdę regulamin eko-faktury?**

Zapisy dotyczące eko-faktury znajdują się w regulaminie eBOK, w §2 pkt 4.

#### **Czy eko-faktura jest usługą odpłatną?**

Nie, korzystanie z eko-faktury wymaga jedynie dostępu do komputera, tabletu lub telefonu z zainstalowaną przeglądarką internetową.

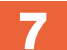

**6**

#### **Dlaczego lepiej jest mieć włączoną eko-fakturę?**

Z nieaktywną eko-fakturą masz wgląd tylko w listę wystawionych faktur z numerami dokumentów, terminem płatności, kwotą do zapłaty oraz linkiem do płatności online. Dzięki aktywacji eko-faktury Twoje faktury są dostępne 24/7 w BOK w postaci plików PDF lub XML.

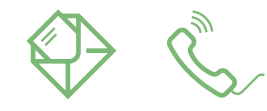

#### **Nie znalazłeś odpowiedzi na swoje pytanie?**

Skontaktuj się z nami wysyłając maila na cok@fortum.com lub pod numerem telefonu **22 489 02 51** [Kontakt](https://www.fortum.pl/kontakt-dla-klientow-fortum)

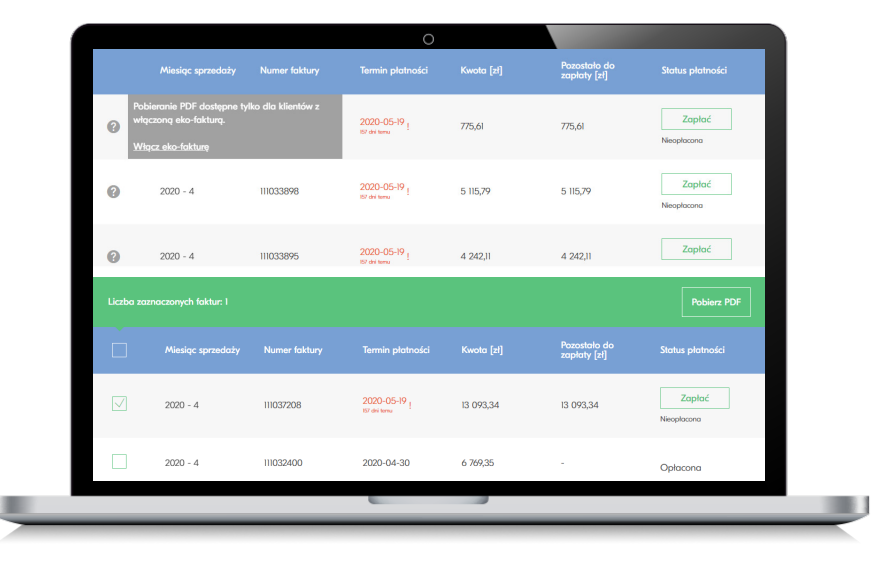

### **Chcesz wiedzieć więcej na temat nowego eBOK?**

Wejdź na **www.fortum.pl/eBOK** i zobacz filmy instruktażowe pokazujące jakie przydatne funkcjonalności znajdziesz w nowym eBOK dla klientów ciepła.

### **www.fortum.pl**

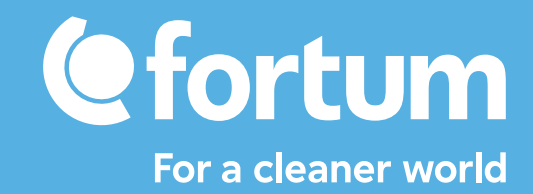